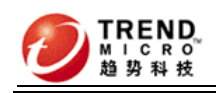

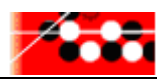

# IWSA 系列安装指南

本安装指南适用于 IWSA1500, IWSA3000, IWSA5000, IWSA6000 和 IWSA10000。但有些步骤因平台不同会有些差异, 请注意文档中的这个标记:"\*差异步骤"。遇到标记时, 请 根据平台选择对应的步骤。

如果你拿到的是我们正式发货的 IWSA 设备, 请从第二 章开始配置,因为第一章在出厂时已配置完成。

如果你从第一章开始配置,你必须准备一个 USB 接口键 盘和一台显示器。如果从第二章开始配置,你只需要一根串 口线就可以。

# 一 安装步骤

# 1. 开机前内存检查(不适用于IWSA5000)

为了让内存的性能达到最优,开机前需要检查内存条的插法。以 12GB 内存为例, 如单条内 存是 2GB, 那么一共是 6 根内存, 每个 CPU 一侧各插 3 根。在这些内存插槽中, 其中六个两 端的卡子是白色的,需要把内存分别插在这 6 个插槽处。如下图所示:

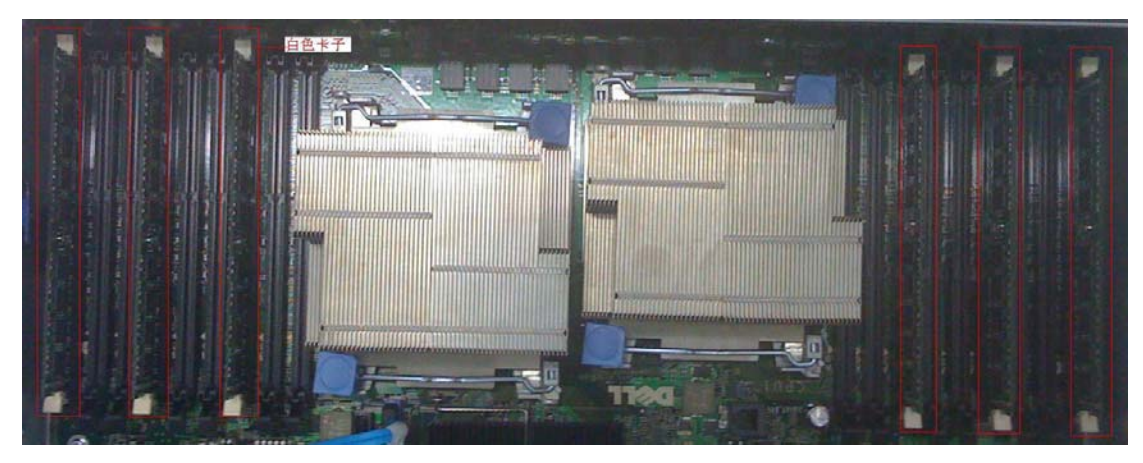

如果只上一颗 CPU, 请把内存插在靠 CPU 侧的插槽。并且按照插槽序号, 先插 A1, 再插 A2, 依次类推。

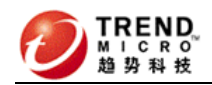

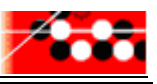

注: 如果内存插法不对, 又按照"2.1 选择 Memory Settings"进行了设置, 系统启动的 BIOS 自检时会提示错误。

# 2. 开机BIOS设置

按 F2 进入 BIOS 设置:

#### 1、选择 Memory Settings

设置 Memory Operating Mode 为 Optimizer Mode

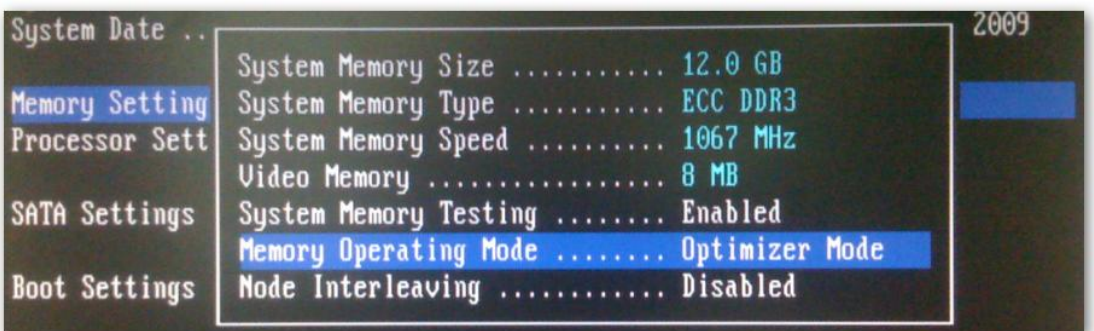

#### 2、选择 Processor Settings

设置 "C1E"和"C States" 为 Disabled

设置"Virtualization Technology"为 Enabled

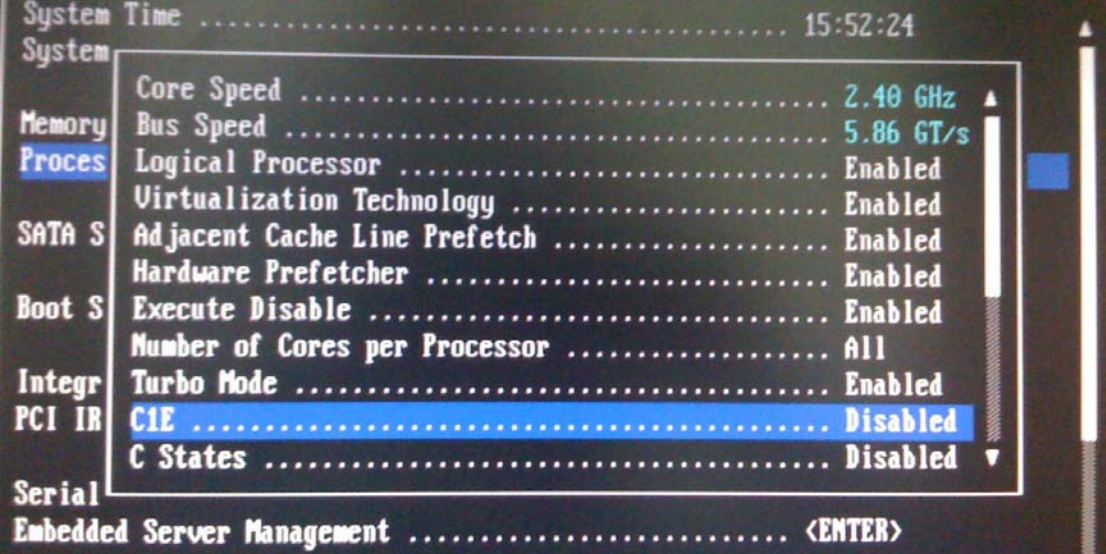

### 3、选择 Power Management

设置 Power Management 为 Maximum Performance

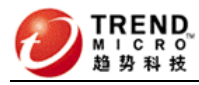

֦

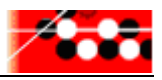

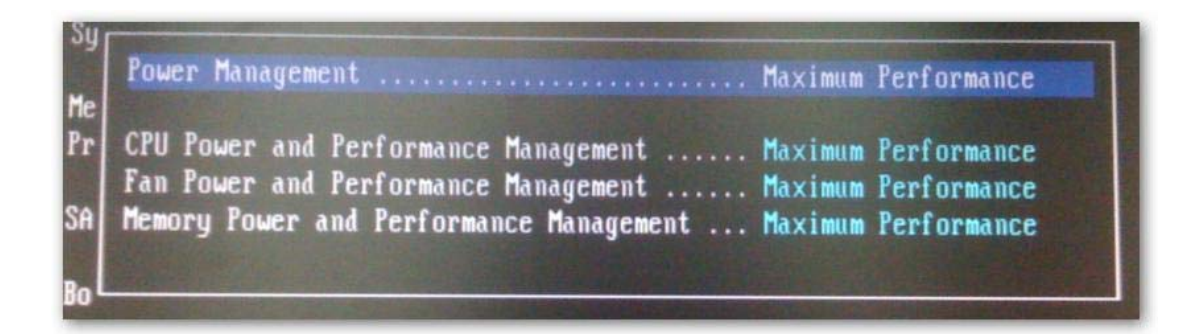

#### 4、选择 Boot Sequence

Embedded NIC 1 MBA disable(取消勾选)

#### 5、选择 Serial Communication,配置如下:

Serial Communication on with console redirection via com1 External Serial Connector : COM1 Choose "Serial Device1" if "Serial Device1=COM1"

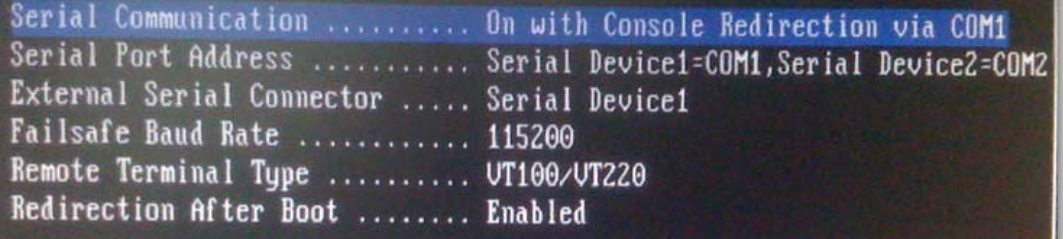

Failsafe Baud Rate :115200 Remote Terminal Type: VT100/VT220 Redirection After Boot : Enabled

6.Integrated Devices(\*差异步骤) IWSA 1500 不需要修改

### IWSA 5000

Embedded Gb NIC1:Disabled Embedded Gb NIC 2: Enabled (只需要启用这一个,即主板集成的右边的那个网口)

#### **IWSA 3000, IWSA 6000 和 IWSA 10000**

Disable "Embedded NIC1 and NIC2" (左边的两个网口)

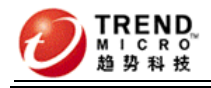

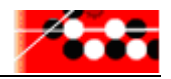

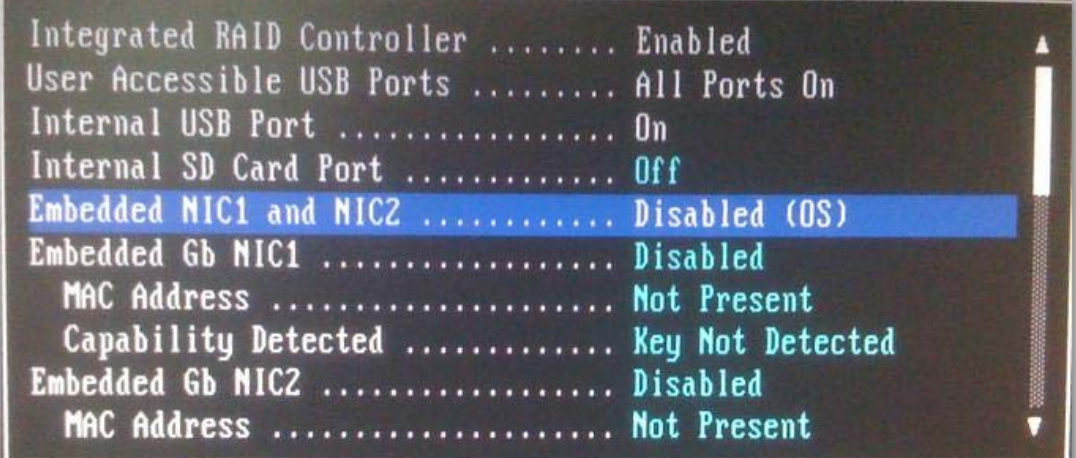

Enable "Embedded NIC3 and NIC4" (右边的两个网口)

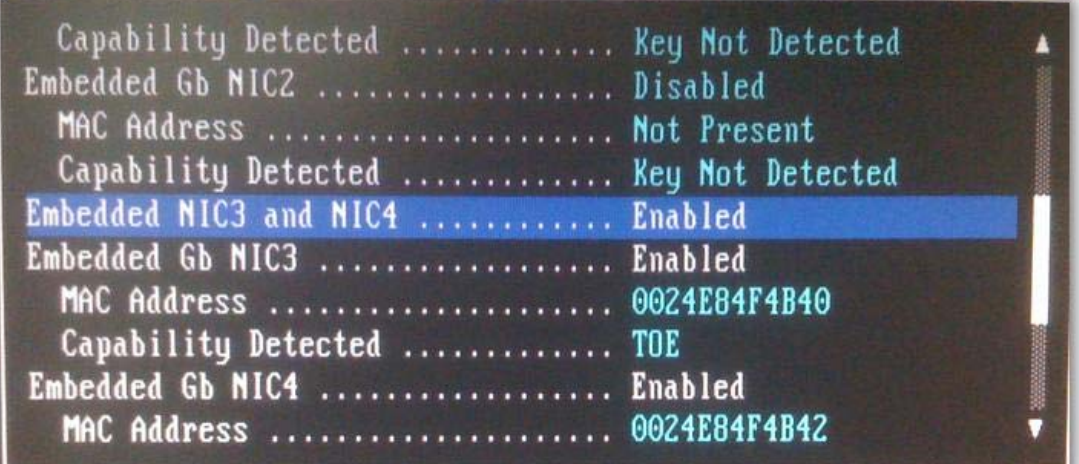

注: bypass 网卡的两个口分别为 eth1 和 eth2, 主板集成的网卡左边两个 (Gb1, GB2) 被禁 用,右边 Gb3 为 eth0.

# 3. 从CD-Rom引导

将光盘放入光驱后重启系统,看到如下界面:

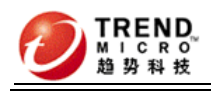

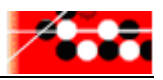

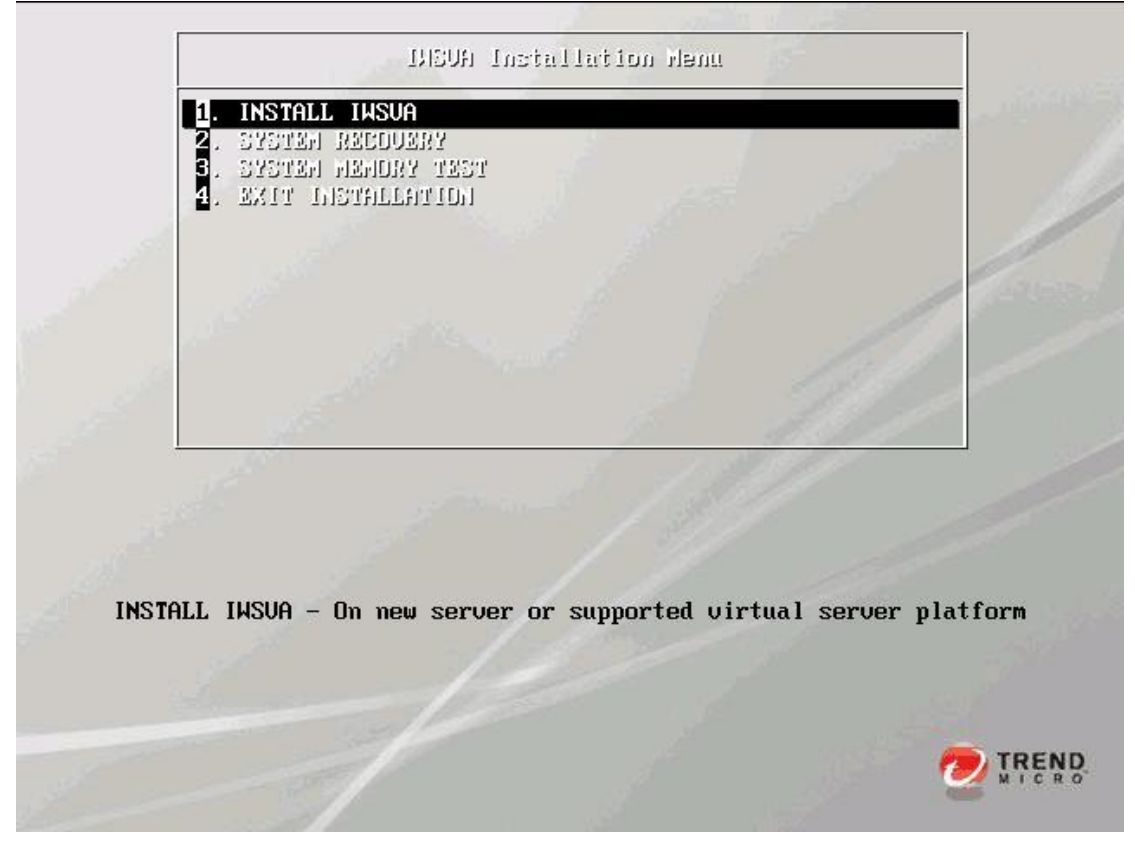

# 4. 准备安装

- 1) 从上图的菜单中选择 "1. INSTALL IWSVA"
- 2) 光驱会自动引导 IWSVA 安装进程
- 3) 在 License Agreement 界面上点击 "Accept"
- 4) Select your keyboard
- 5) Select which hard disk partition to install, 取默认值点击"Next";
- 6) 随后的出现的页面上会显示 IWSVA 安装程序检测到的硬件信息

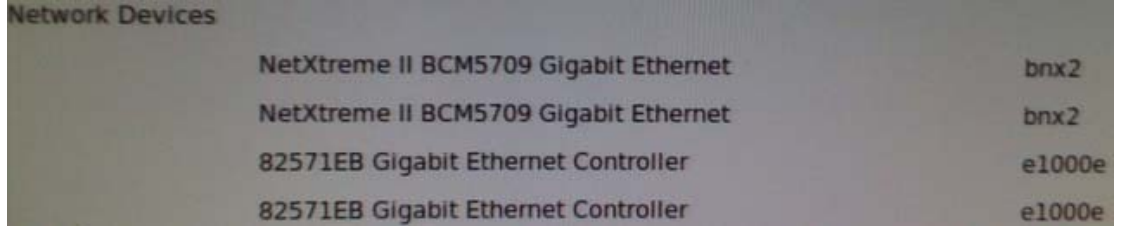

7) Choose "Transparent Bridge Mode" from the mode deployment page then click Next button

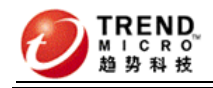

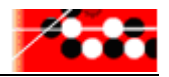

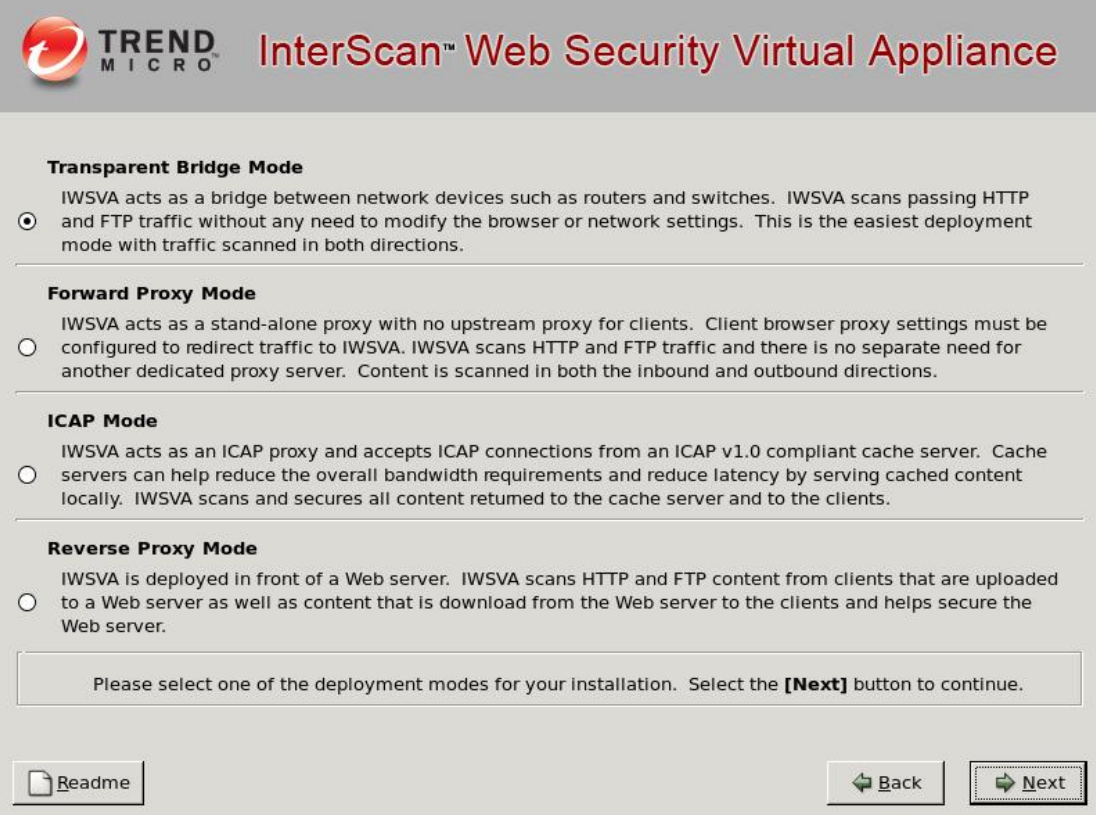

### 8) Management Interface 参数配置 在硬件检测页面上点击 "Next"后,界面上会显示网络参数配置信息

- A. 选择 IWSVA 的 IP 地址的获取模式
- B. 手工设置静态 IP 地址:
- C. IP 192.168.252.1 Netmask 255.255.255.0
- D. 配置主机名 (\*差异步骤)

根据平台配置合适的主机名,如 IWSA3000, IWSA6000 等。

- E. 如果选择手工配置网络参数,请务必配置一下参数:
	- a. 网关: 192.168.252.254
	- b. Primary DNS : 168.95.1.1
	- c. Secondary DNS:
- F. Internal Interface : eth1 (请必须选择 eth1,不管界面显示的是哪个网卡)
- G. External Interface : eth2 (请必须选择 eth2,不管界面显示的是哪个网卡)

Internal Interface: eth1 (Intel Corporation 82571EB Gigabit Ethernet Controller) External Interface: eth2 (Broadcom Corporation NetXtreme II BCM5709 Gigabit Etherne

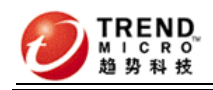

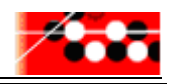

# 5. 时区设置

- 1) 在网络参数配置页面点击"Next"就会随即显示时区配置页面
- 2) 为 IWSA 系统选择正确的时区 : Asia/Chongqing

# 6. 设置口令

请配置成如下默认密码:

Root Account 密码: evita0

Enable Account 密码: evita0

Admin Account 密码: adminIWSS85

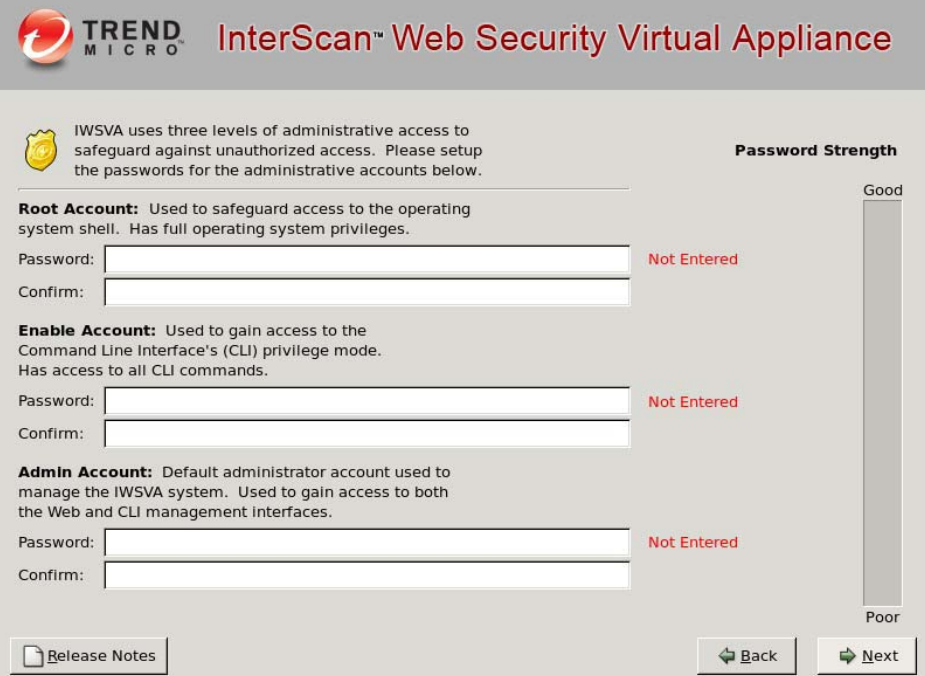

# 7. 开始安装

点击 "Next" 开始安装进程

# 8. 安装完成

- 1. 安装结束后,系统会自动显示一个安装结束的页面.
	- a. 界面上只有一个"Reboot"按钮
	- b. 请打开光驱取出光盘
- 2. 点击"Reboot"按钮,系统将自动重启,

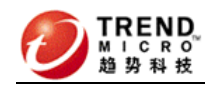

֦

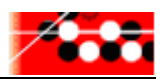

# 9. 安装系统补丁及性能优化程序

- 1. 登录 Shell 登录帐号: root, 密码:evita0
- 2. 用 U 盘将 setup.tgz 文件 copy 到 IWSA 的 /var 目录下

```
setup.tgz 的下载目录
```
[http://support.trendmicro.com.cn/TM-Product/Product/IWSA/3.1/15](http://support.trendmicro.com.cn/TM-Product/Product/IWSA/3.1/1500_3000_5000_6000_10000/setup.tgz) 00 3000 5000 6000 10000/setup.tgz

# fdisk –l (查看你的 U 盘 , 它应该是/dev/sdb1 或 /dev/sdb2 或 /dev/sdc1) # mount /dev/sdb1 /mnt (mount 上你的 U 盘, /mnt 前有空格) # cp /mnt/setup.tgz /var (注: /var 前面是空格) # cd /var # tar xzvf setup.tgz 3. MAC 地址绑定并更新 OS 补丁 # cd /var/setup/ # ./setup\_1.sh # reboot (setup\_1.sh 会自动重启, 如果没有, 请手动重启并登陆后再进行后面操 作) 系统在重新启动后,会完成 MAC 地址更新及绑定。重新登录系统,检查/etc/iftab 是否 存在,如果存在,表明该步骤完成。 4. 更新系统补丁及系统优化程序 # cd /var/setup/ # ./setup 2.sh 系统后有提示,等待操作完成后,更新工作完成。

至此系统补丁及性能优化程序文件准备完成,可以 Ghost 系统盘了。

### (注:IWSA 在流水线生产时就做这里, 还需要按照"出厂检验步骤"完成后续工作。)

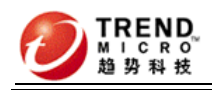

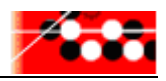

# 二 网络信息配置

# 1. 基本配置

1) 当你拿到一台新机器时,请先通过 COM 口进行连接,配置参数与 IWSA2500 相同:

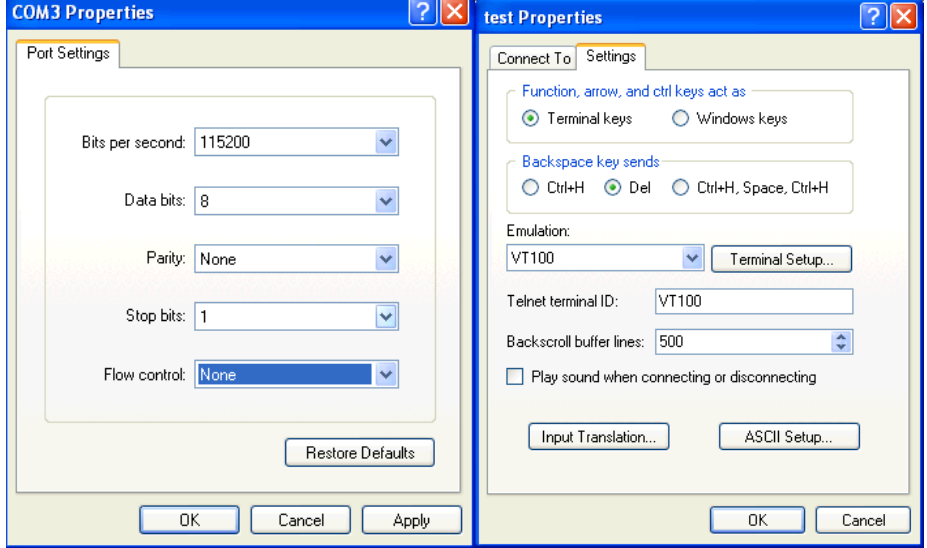

- 2) 默认机器是按透明网桥方式配置的,这时你需要确定你要采用哪种方式部署(透明、 代理、ICAP、WCCP)。如果不采用透明方式部署,请执行如下步骤:
	- $\Leftrightarrow$  #vi /etc/lanbypass.conf
	- ◆ 将第二行的 BYPASS\_MODE=AUTO 修改为 BYPASS\_MODE=off, 用:wq!保存退出
	- $\Leftrightarrow$  #./etc/init.d/lanbypass start

然后访问Web界面(出厂地址[为http://192.168.252.1:1812\)](http://x.x.x.x:1812/)进行模式更改,在非透 明模式下,工作端口为扩展网卡的左边端口。

如果从非透明模式改成透明模式,则请将 BYPASS\_MODE=off 修改为 BYPASS\_MODE=AUTO, 执行./etc/init.d/lanbypass start 后,再从 Web 界面上改。

3) 部署模式配置好后,接下来就是配置网络地址等信息,基本步骤如下:

用 root 帐号登录执行"clish"命令,进入配置页面,如下图

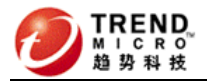

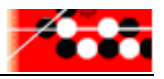

-bash-3.1# clish

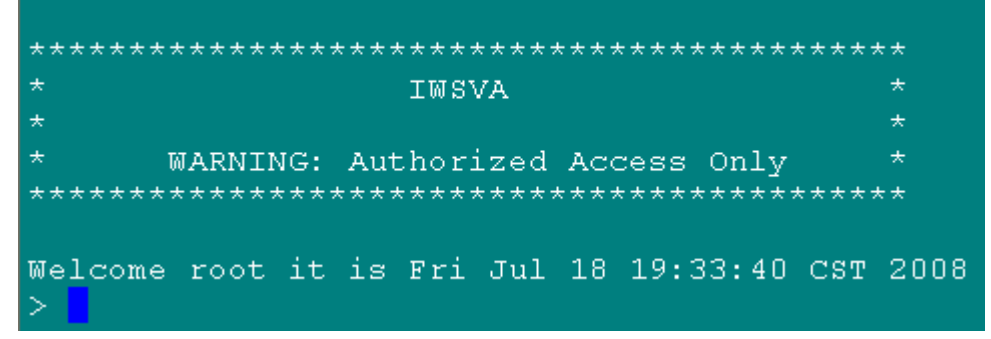

再键入"enable"命令后(变成了 enable 帐户的身份), 就可进行系统设置, 如

下图

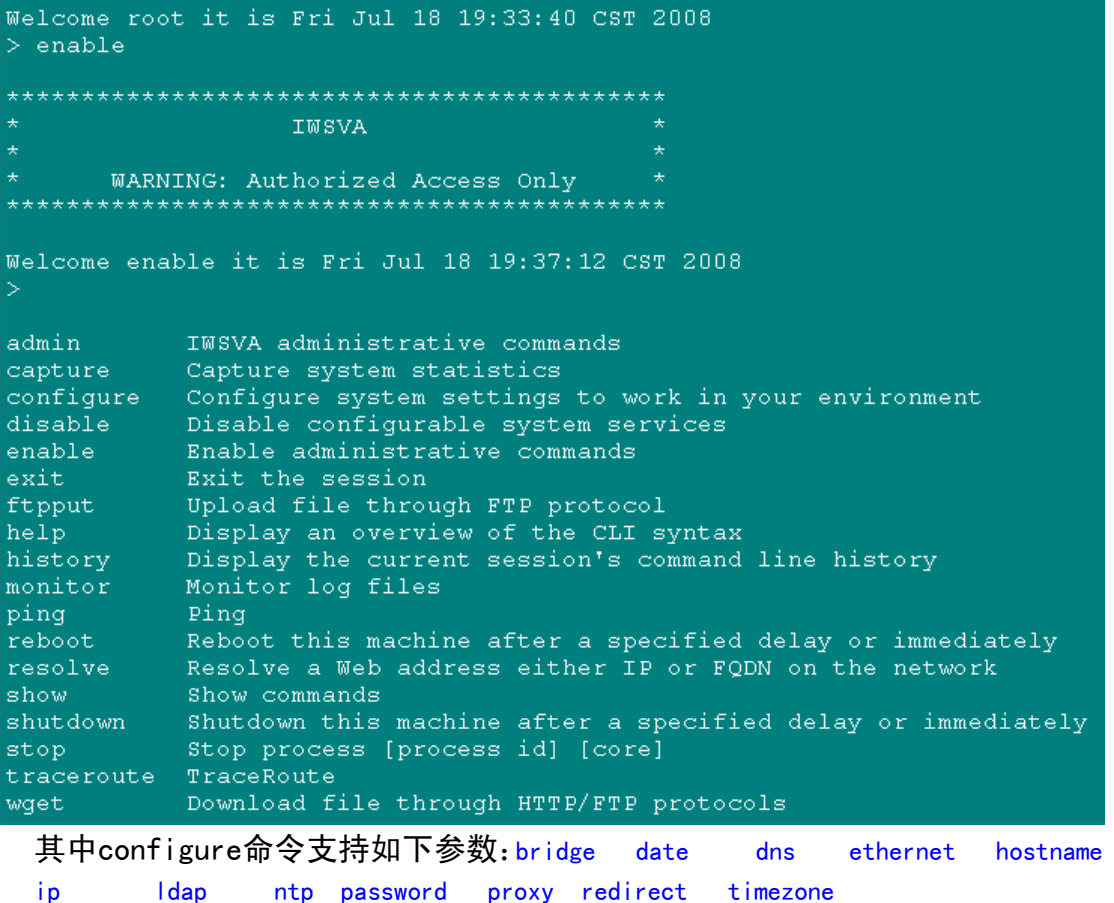

# 2. 修改工作端口地址(拿到机器后必做动作)

在上图中, 使用 configure ip static x.x.x.x 掩码 网关 (中间用空格)可 修改地址。

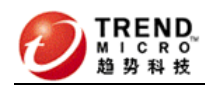

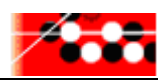

# 3. 修改DNS(拿到机器后必做动作)

在上图中,使用 configure DNS x.x.x.x 可修改 DNS(中间用空格)

如果启用了 WRS/URLFilter, 请检查 DNS 是否可以解析域名

iwsa31.url.trendmicro.com

֦

如果无法解析,请安装下面步骤在/etc/hosts 中添加域名的到 IP 的解析,

1.在客户环境中的机器上运行 nslookup iwsa31.url.trendmicro.com

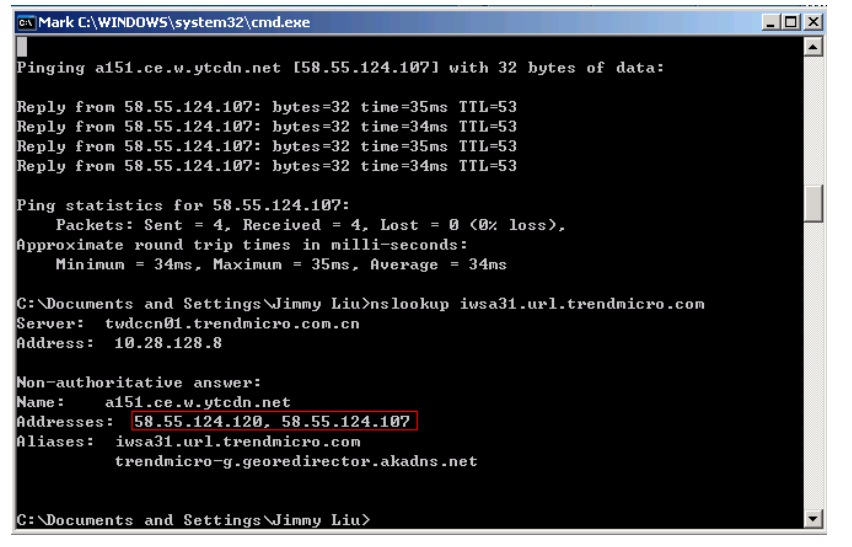

查看解析到的 ip 地址, 例如上图的 58.55.124.120 和 58.55.124.107

- 2. 在 IWSA 的 Linux shell 中运行:vi /etc/hosts,添加如下两行:
	- 58.55.124.120 iwsa31.url.trendmicro.com

58.55.124.107 iwsa31.url.trendmicro.com 2221.229.252.14 - PuTTY

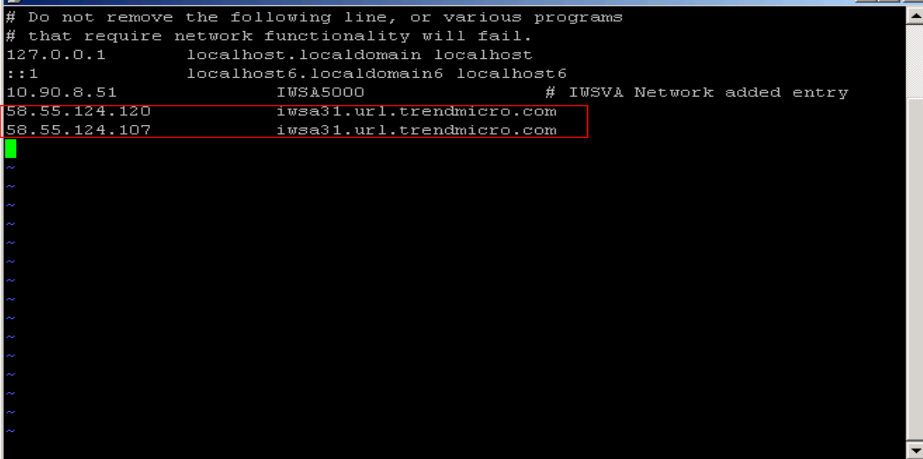

 $-$ Iml $\times$ I

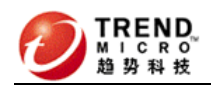

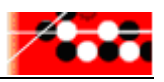

# 4. 启用ping(默认开启)

用 vi 编辑 /etc/iscan/network.ini 将 enable ping=no 改成 enable ping=yes 然后执行#/etc/init.d/network restart

# 5. 修改工作端口(可选)

IWSA 默认支持 80 和 8080,修改可通过在 clish 中执行 configure http\_redirect port 来实现。

# 6. IWSA抓包(可选)

抓所有流量:

tcpdump -i br0 tcp and port 80 -s 1512 -w /var/iwss/UserDumps/aaa.pcap

 $\Diamond$  开两个 SSH 终端, 在 bridge 的两个网口分别抓包: tcpdump -i eth1 tcp and port 80 -s 1512 -w /var/iwss/UserDumps/eth1.pcap tcpdump -i eth2 tcp and port 80 -s 1512 -w /var/iwss/UserDumps/eth2.pcap

抓特定客户机流量:

tcpdump -i br0 tcp and port 80 host x.x.x.x -s 1512 -w /var/iwss/UserDumps/aaa.pcap 注: host 后面的 x. x. x. x 为客户机的 IP, 请替换为真实 IP

启用以上命令后,用客户机浏览网站,浏览一段时间后,然后用 Ctrl+c 终止抓 包进程,然后从 Web 界面上的 support 页面上将 aaa.pcap 文件下载到本地进行 分析。

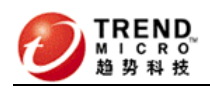

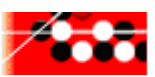

# 三 正常透明模式配置步骤 (在第一章中 的安装脚本setup.tgz已经自动完成该步 骤)

# 1. 登录Shell

可以使用 SSH 或串口连接 IWSA 的 IP 地址. 登录帐号: root , 密码:evita0

# 2. 绑定Br0 的两个端口(bypass网卡)

进入 Linux Shell 后, 然后按照如下步骤进行:

#cd /var/setup/abc

#./gen iftab.sh (注: 命令前面有个点)

用#cat /etc/iftab 命令查看 iftab 的内容,应该可以看到 MAC 地址和网卡描述,里面至少

要有 eth1 和 eth2

#reboot -----重启机器

# 3. 激活工作端口Bypass功能

- $\ge$  chkconfig  $-\text{add}$  lanbypass
- > chkconfig lanbypass on

> /etc/init.d/lanbypass start

以上 3 个命令请完全照以上所写执行,执行命令是因为新网卡加电后,并不具备 bypass 功 能,需要用以上命令激活后才可以在异常时自动 bypass,执行完后不需要重启设备。 非透明应用模式不需要启用此项功能。

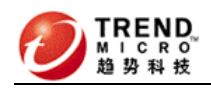

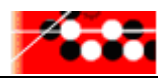

# 四 配置单独管理口步骤(通常不用)

仅在前面配置的网桥地址不能上网或用户要求必须具备管理端口与管理网相连的时候才需 配置。

# 1. 编辑/etc/iscan/network.ini

### vi /etc/iscan/network.ini

ifname mgt=eth0 (去掉这句前面的注释符号, 启用本句命令, 它对应的网口 为服务器自带的右边的那个端口)

mgt ip=192.168.252.1 (修改为用户提供的管理 IP)

mgt\_netmask=255.255.255.0(修改为用户提供的管理网掩码)

#mgt\_gw=192.168.252.254 (修改为用户提供的管理网网关)**改动要慎重!** 特别提醒 1: 如果你将前面的注释符去掉, 将更改工作端口网络配置的网关, 所 以如果你之前配置的工作端口可以上网,请保持前面的注释符#,如果你之前配 置的工作端口的IP是随便写的,并不能上网,这个地方请去掉注释符,配成管理 网的网关。

特别提醒 2: 如果你启用这个网关配置后又注释掉了它, 你必须用前面clish命 令进入命令行,采用 "configure ip static x.x.x.x 掩码 网关"来配置正确 的网关。

# 2. 为管理端口配置静态路由

vi /etc/sysconfig/network-scripts/eth0.route 增加如下图所示格式: ADDRESS0=10.1.119.0 (远程的某个网段) NETMASK0=255.255.255.0 GATEWAY0=192.168.252.254 (IWSA 管理端口网关)

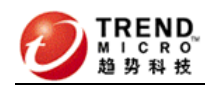

֦

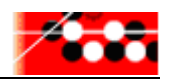

ADDRESS1=10.2.202.0 (远程的另一个网段) NETMASK1=255.255.255.0 GATEWAY1=192.168.252.254 (IWSA 管理端口网关) 加完所有网段后用:wq!命令保存退出。

/etc/init.d/network restart (执行后立即生效)

如果再次需要修改管理口 IP,请重复上面两个步骤修改即可。

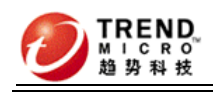

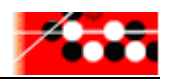

# IWSA测试配置建议

### 测试前的准备:

如果采用的是测试机,建议对测试机系统进行重新灌装;

 $\div$  通过 Web 界面, 升级最新的 OS 和 AP 补丁:

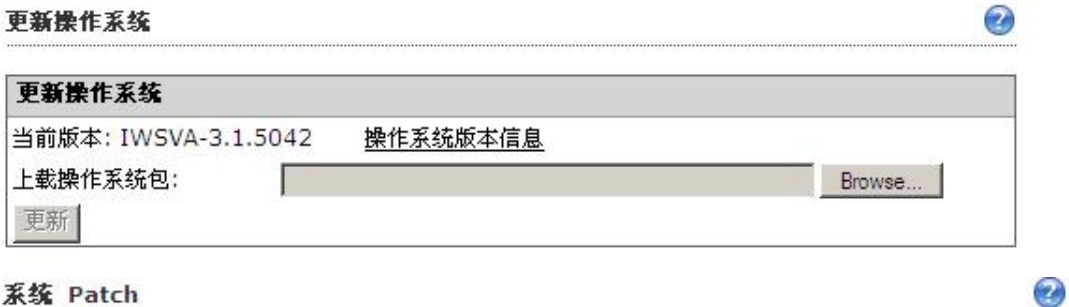

### 系统 Patch

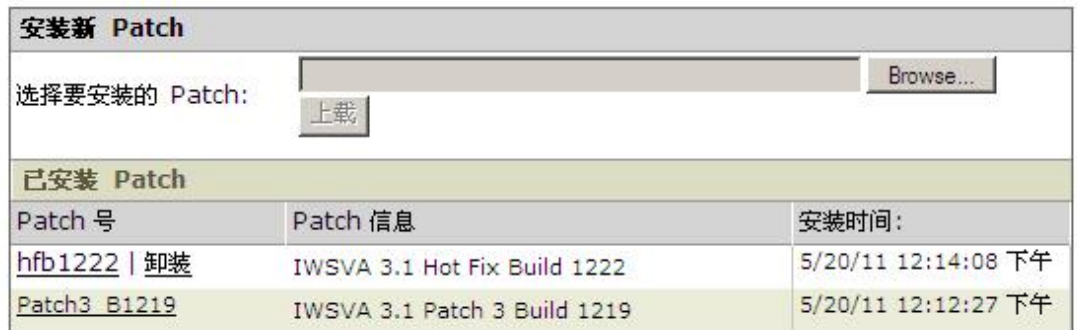

### 测试流程说明:

- 1. 在用户初次测试时,我们先启用HTTP/FTP Scanning、URL Blocking功 能,其它如Web Reputation、Applets/ActiveX Security、URL Filtering 功能暂不启用,待运行平稳一段时间后,再根据用户要求决定是否启用;
- 2. 在正式上线前,建议先在用户网络环境中做小范围测试,尽可能根据用 户的网络特点来做测试;
- 3. 在正式上线时, 建议将IWSA所有扫描功能关闭(在Policy中关闭, 但不能 关闭Summary页面的HTTP Traffic/FTP Traffic, 关闭则会阻断网络), 接入网络后,待确认网络通讯正常,此时再逐项启用功能(此时启用

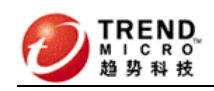

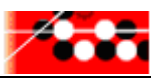

HTTP/FTP Scanning、URL Blocking功能,其它功能暂不启用)。

# ◆ 初步测试配置建议:

1. 测试初期配置启用HTTP virus scanning,暂不启用Web Reputation:

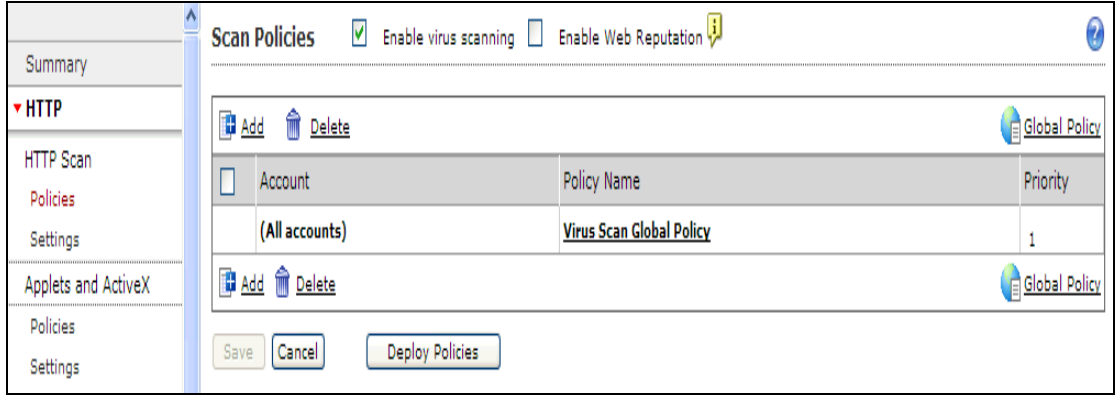

### 2. 配置HTTP扫描所有文件,但配置HTTP SKIP 以下MIME类型:

audio/x-wav audio/wav audio/microsoft-wave audio/x-mpeg audio/mpeg x-music/x-midi audio/mid video/mpeg video/quicktime video/x-msvideo video/avi video/x-ms-asf video/x-ms-wmv image/x-icon image/jpeg image/gif image/x-xbitmap image/png image/vnd.microsoft.icon application/x-shockwave-flash

### application/vnd.rn-realmedia

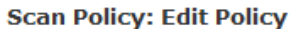

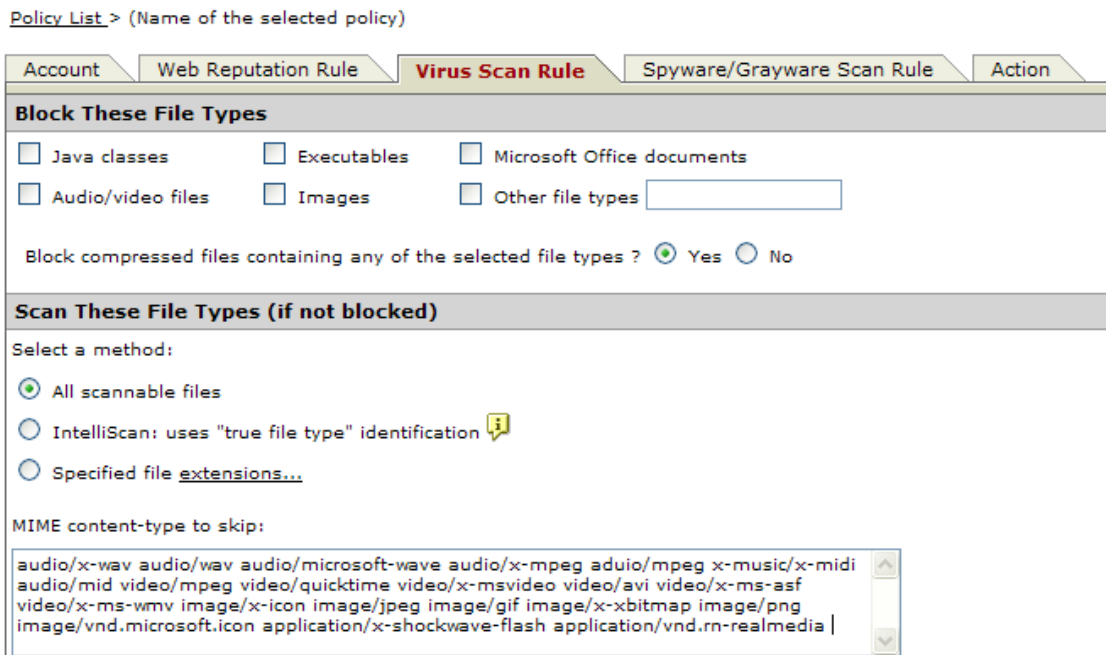

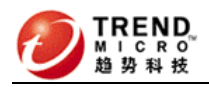

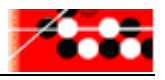

### 3. 配置HTTP不扫描超过5M的文件、配置HTTP对超过32KB的文件采用

### Deferred scanning, 转发率为100%, 配置如下图所示;

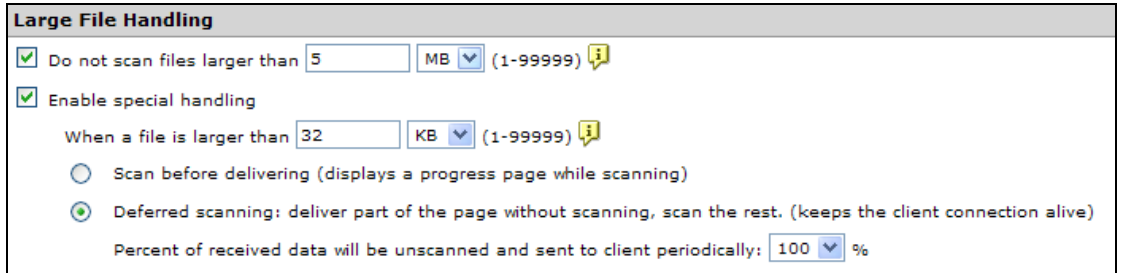

### 4. 配置HTTP扫描Spyware/Grayware;

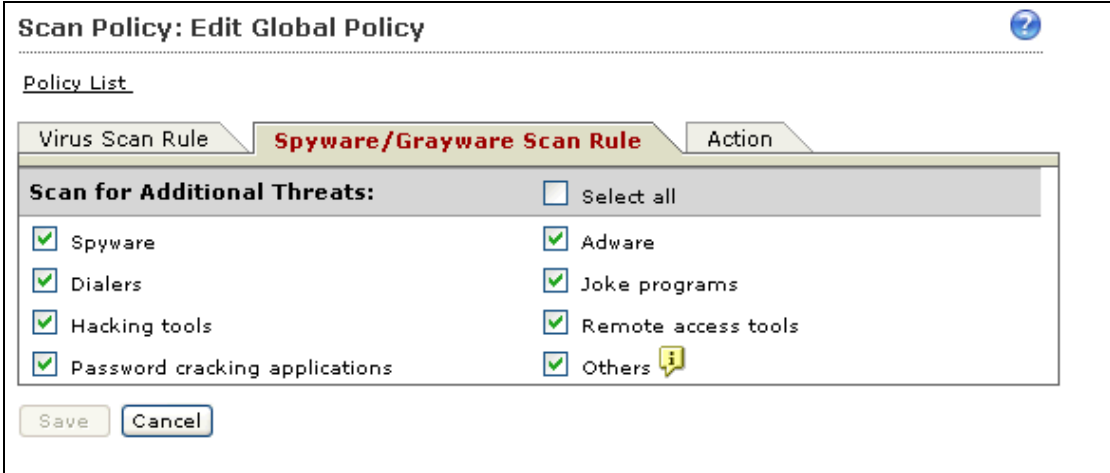

Scan Policy: Edit Global Policy

◉

Policy List

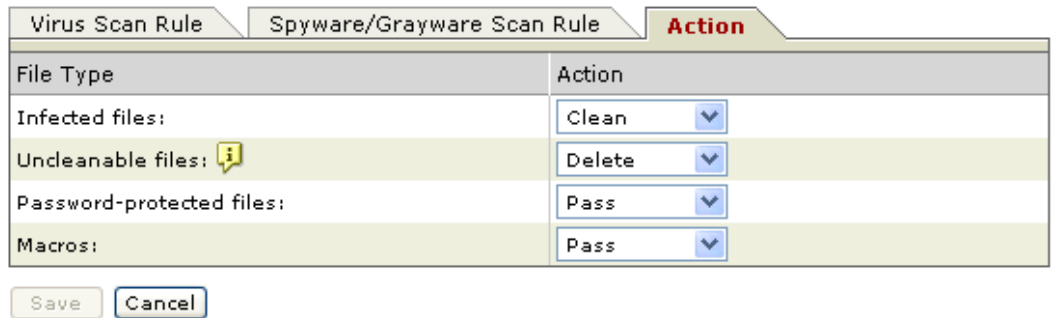

注: 配置完成后, 请在Scan Policies界面中点击"Deploy Policies", 以 使得新配置马上应用。

5. 配置FTP只扫描下载文件、配置扫描特定类型文件、超过5MB不扫描,转 发率为100%(与HTTP配置相同),配置扫描Spyware、配置采用默认处理动 作;

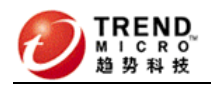

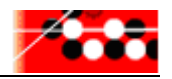

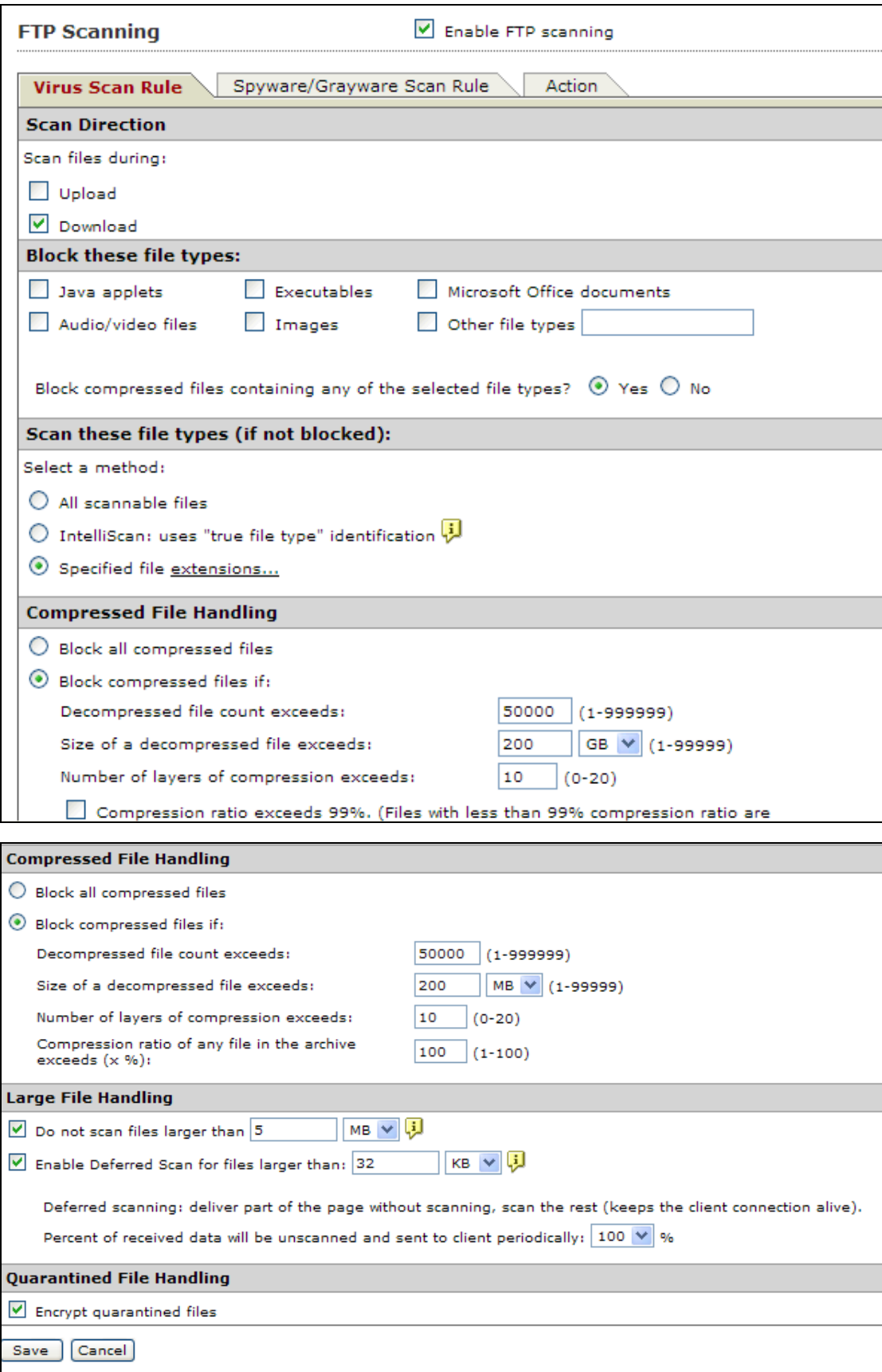

 $\vert$ 

 $\mathbf{I}$ 

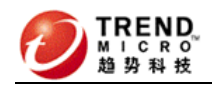

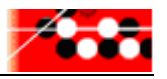

### **FTP Scanning**

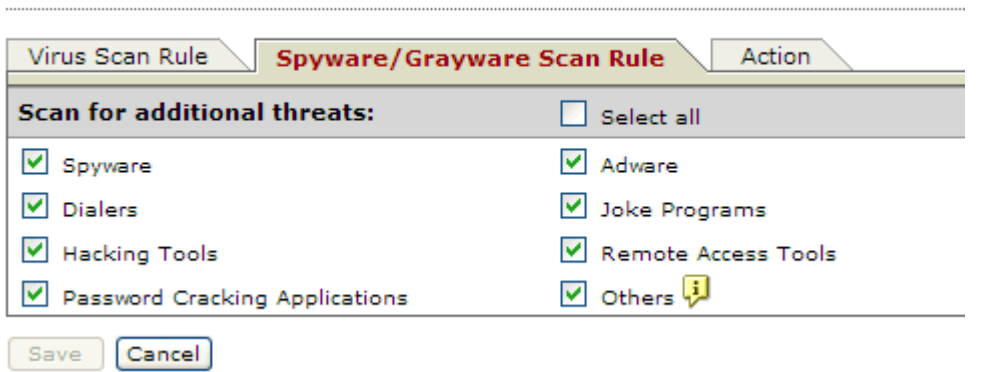

Enable FTP scanning

# 6. URL Blocking建议将常用的网址加在白名单中,同时启用Pattern File 对URL进行Blocking, 配置建议如下:

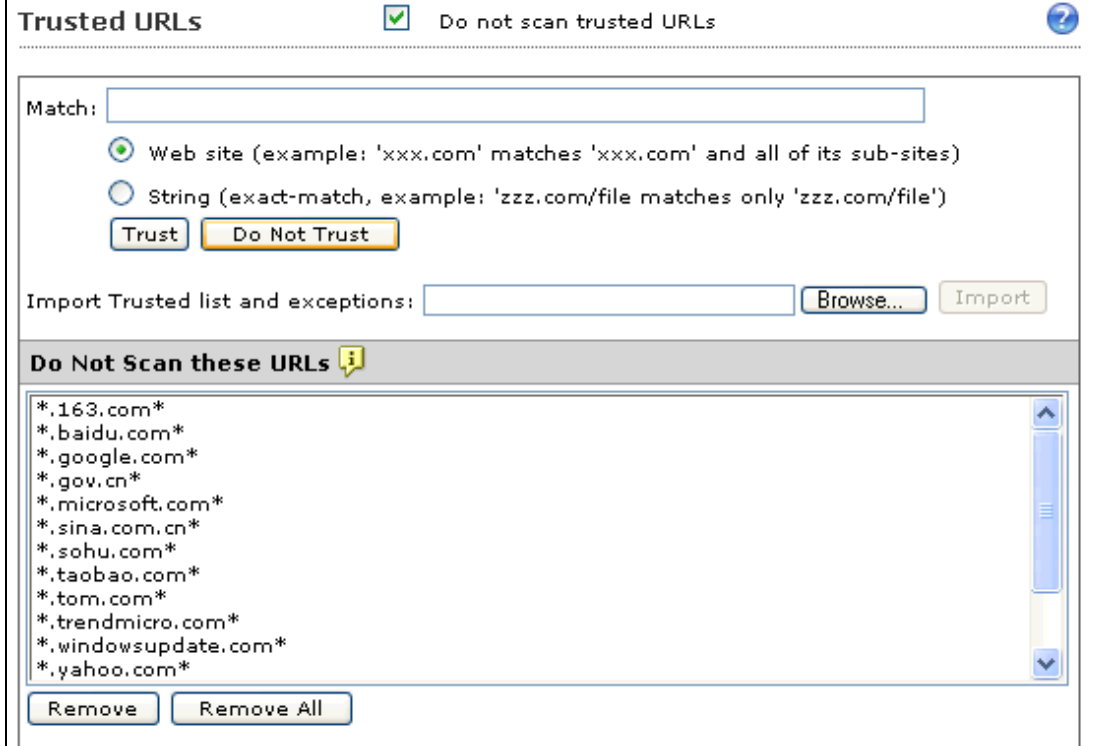

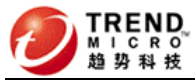

֦

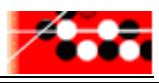

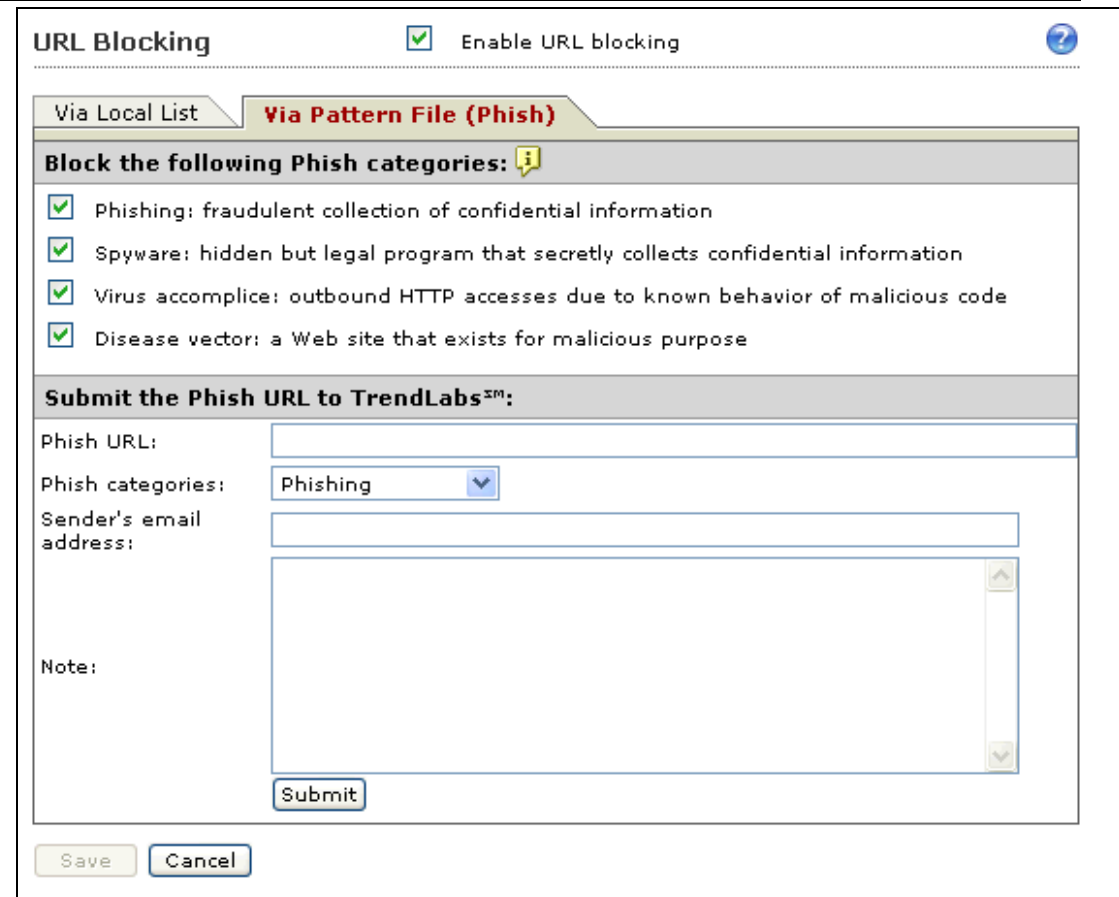

# 深入测试配置建议:

7. 如果启用Web Reputation,请首先确认您配置的DNS服务器响应速度足够 快,然后在Scan Policies右边选择Enable Web Reputation,在策略中 配置如下:

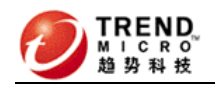

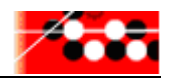

 $\vert$ 

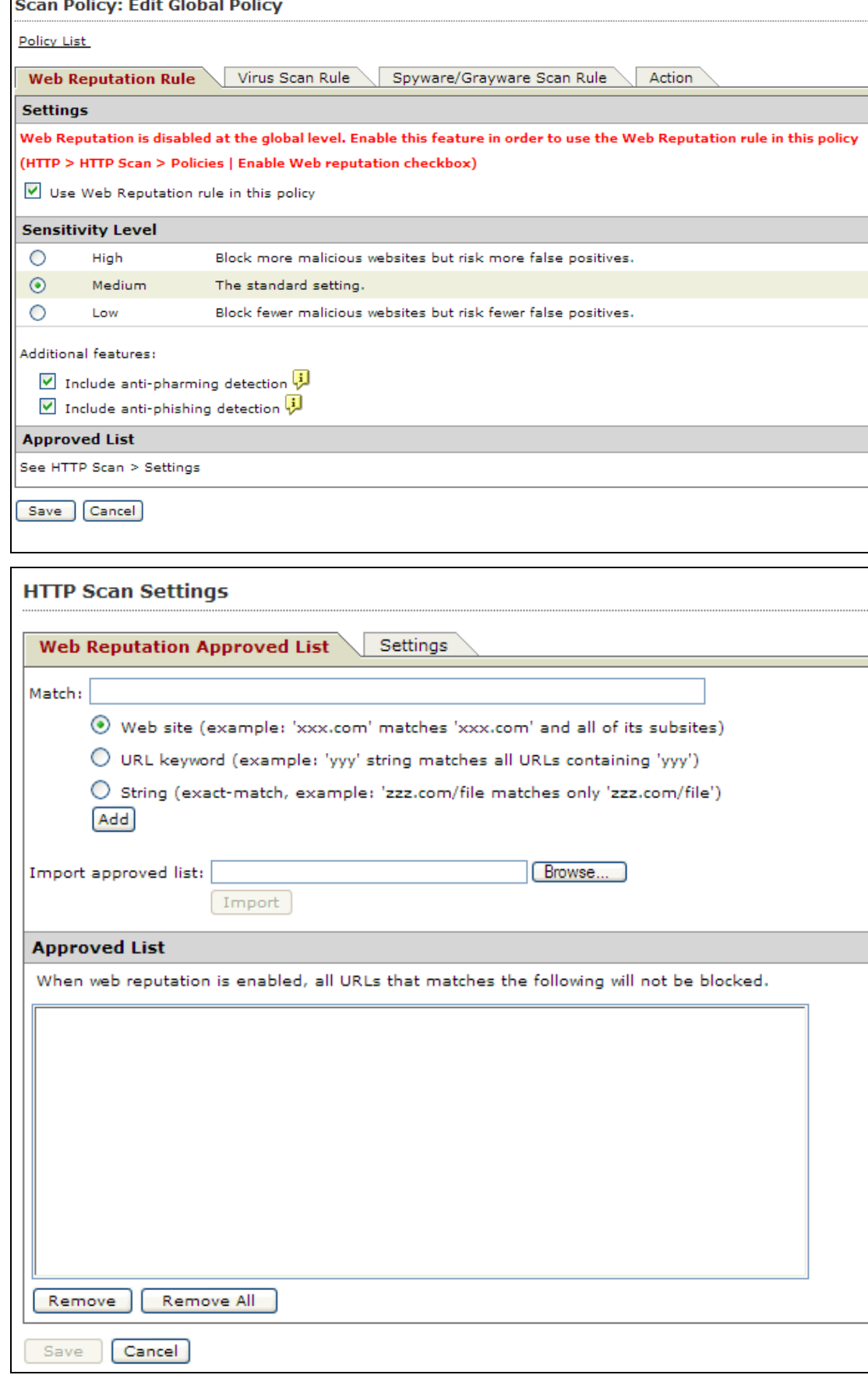

 $\mathbf{I}$ 

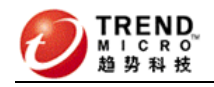

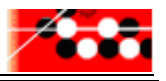

 $\mathbf{I}$ 

### **HTTP Scan Settings**  $\bullet$ Web Reputation Approved List Settings **Web Reputation Feedback Option** -<br>Feedback on infected URLs helps to improve the Web Reputation database. Feedback includes product name and version, URL, and virus<br>name. (It does not include IP information.) Trend Micro keeps all URL information confide  $\boxed{\checkmark}$  Send feedback on infected URLs to Trend Micro Monitor Only Option Given the complexities of Web server environments and the business-critical nature of this appliance, Trend Micro provides a way to evaluate<br>Web Reputation without affecting your day-to-day business. Select the option belo Pass and log only Save Cancel

### 8. URL Filtering按如下建议配置(第一次上线不启用):

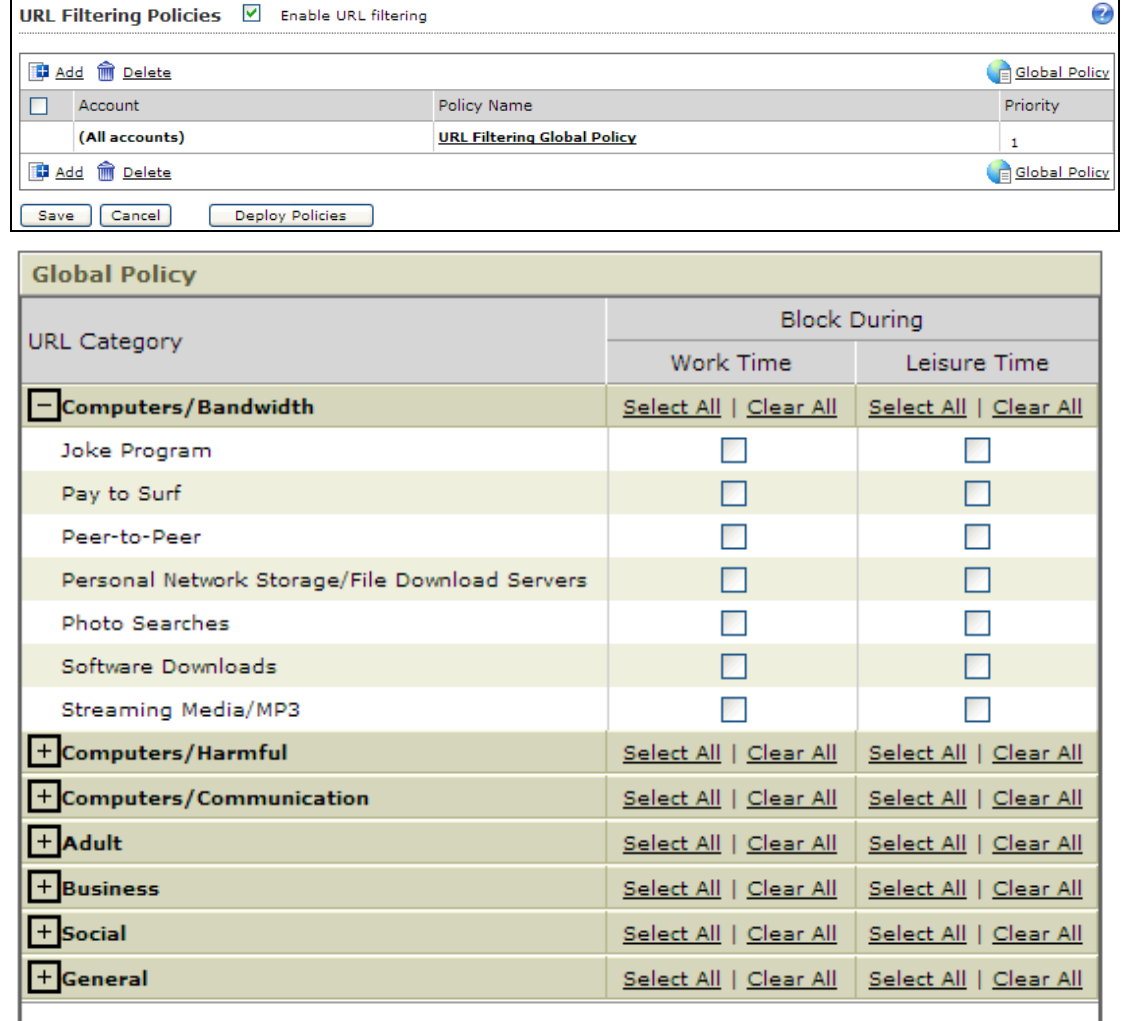

# 9. 如果启用Applets/ActiveX,其它配置取默认,下面界面配置建议如图所 示(第一次上线不启用):

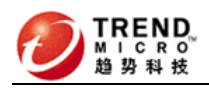

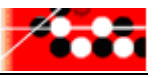

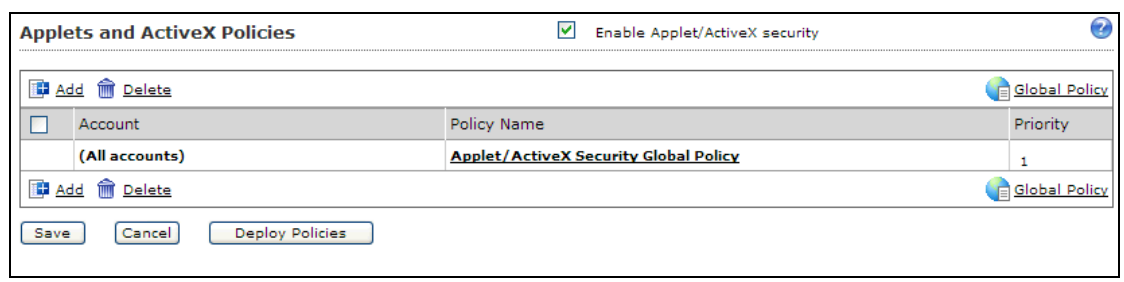

# 10. Access Quota原则上在第一次测试时不启用;

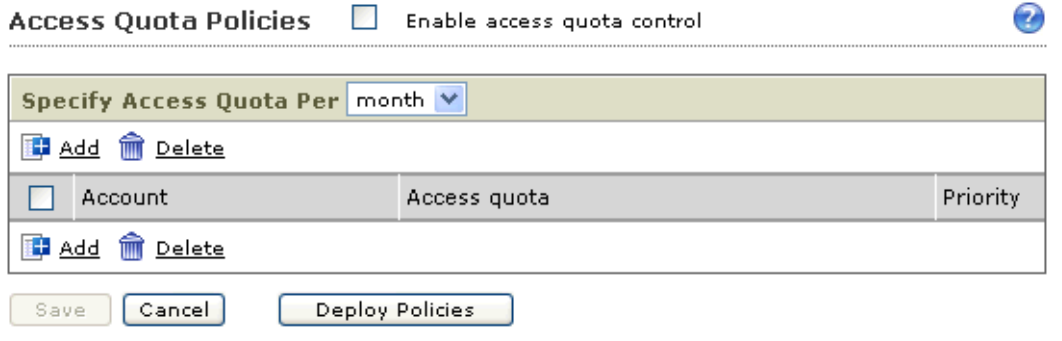

# 11. 如果希望启用IntelliTunnel,请在界面中配置;

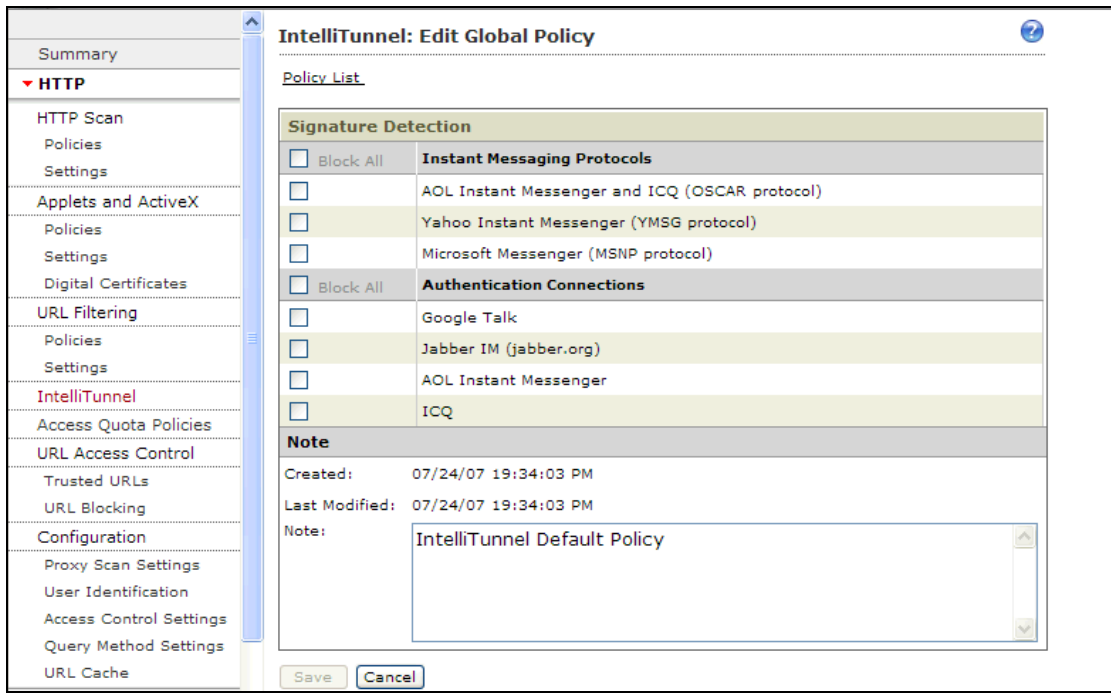

12. 工作模式根据情况选用,IWSA增加了reverse proxy,用来保护Web

Server;

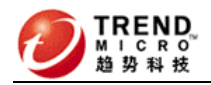

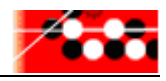

### **Proxy Settings**

**Log Settings** 

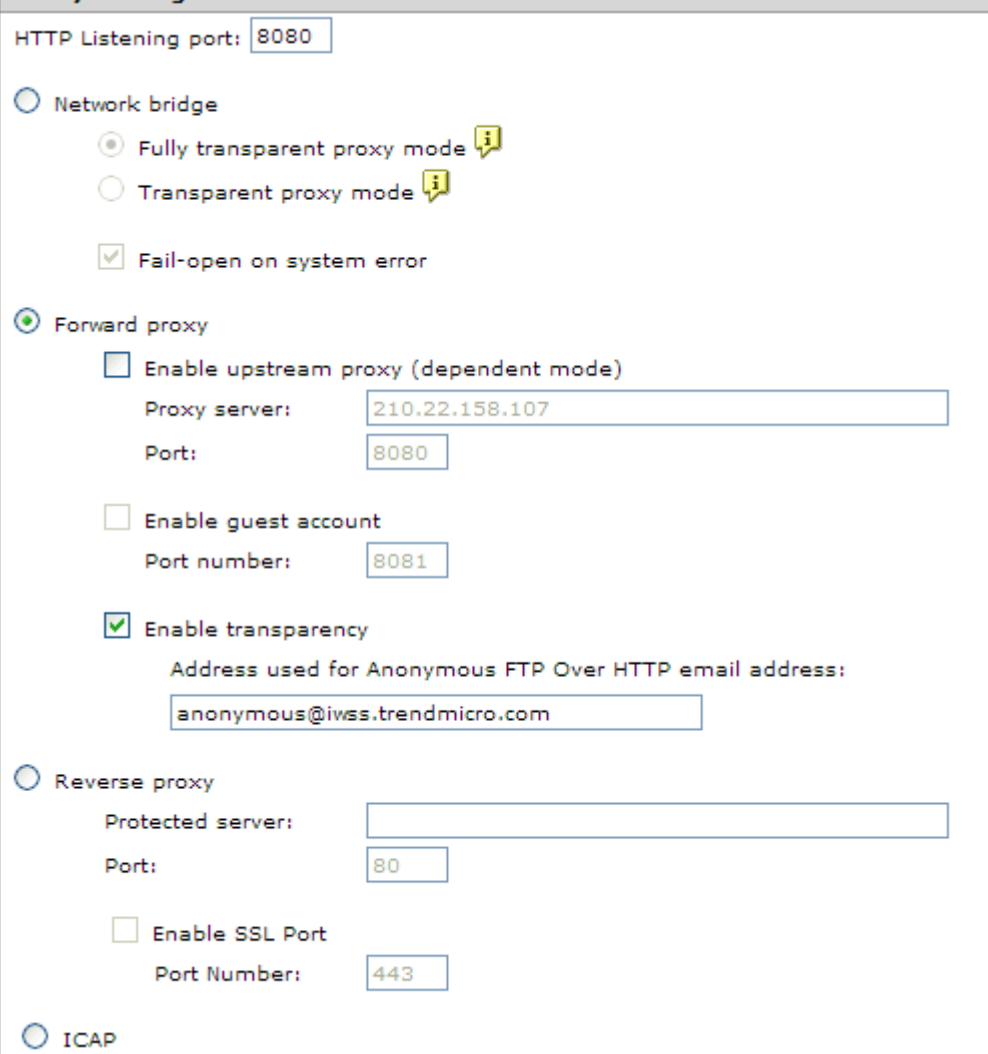

13. 在Log Settings中, 请只启用Gather performance data (每3分钟1次)

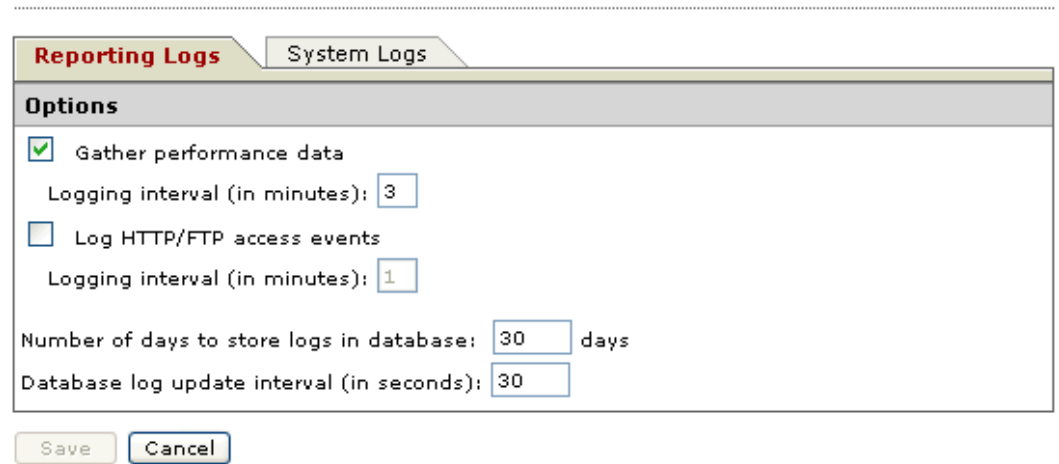

14. 配置代码库每小时更新一次,其它组件每天更新一次。

 $\bullet$ 

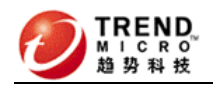

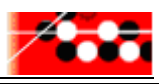

ଇ

### **Updates Schedule**

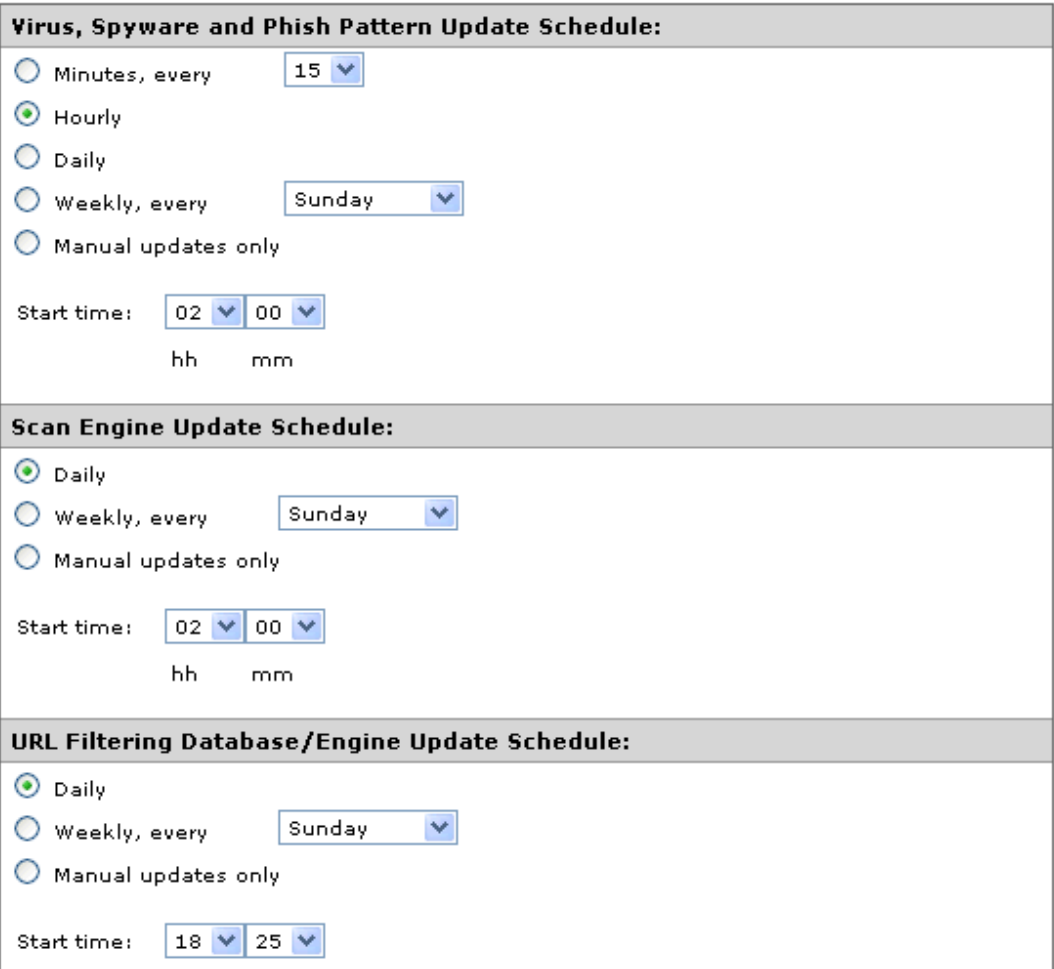

# 15. IWSA支持多管理员不同权限管理,可在如下界面中添加管理员:

### **Login Accounts** Users > Add Account

ℯ

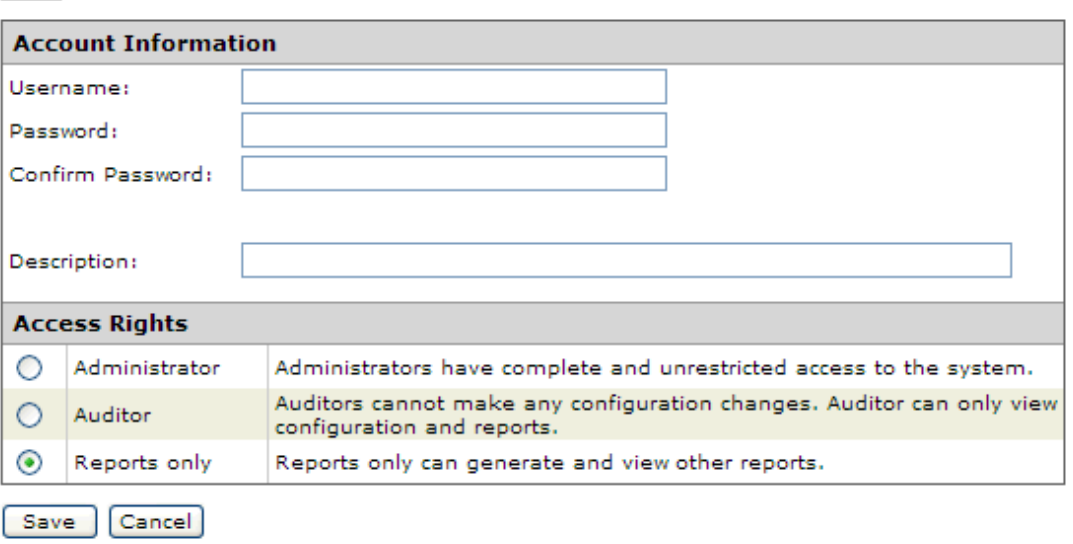

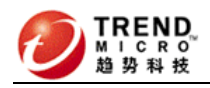

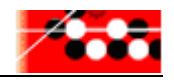

### 16. IWSA支持在Web界面配置向TMCM注册,界面如下:

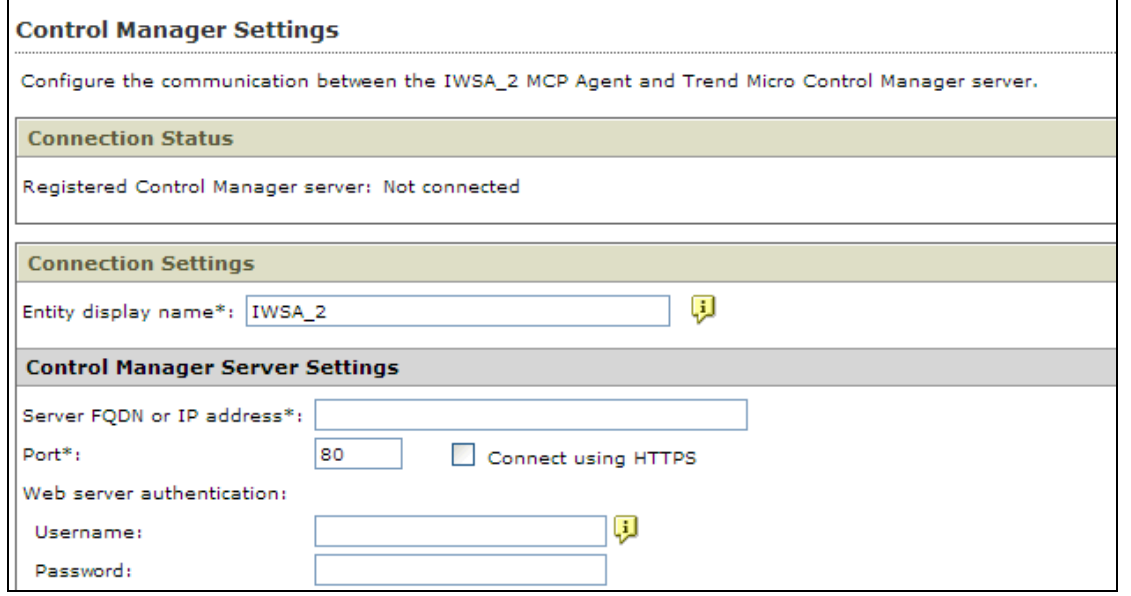

# 17. IWSA支持在多台环境下, 配置一台为主设备, 其它为从设备, 从设备从

### 主设备上同步配置数据:

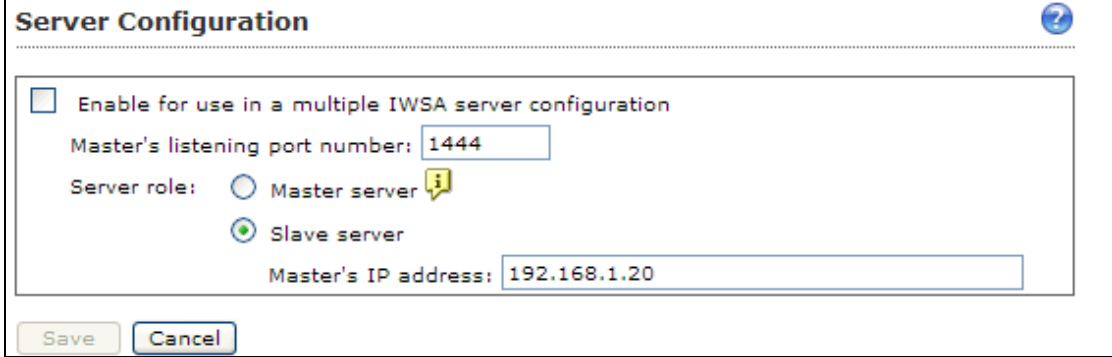

# 18. Web Reputation查询支持两种查询方式, DNS查询速度更快些, 建议采用

### 如下配置,同时支持手动清除Url Cache功能:

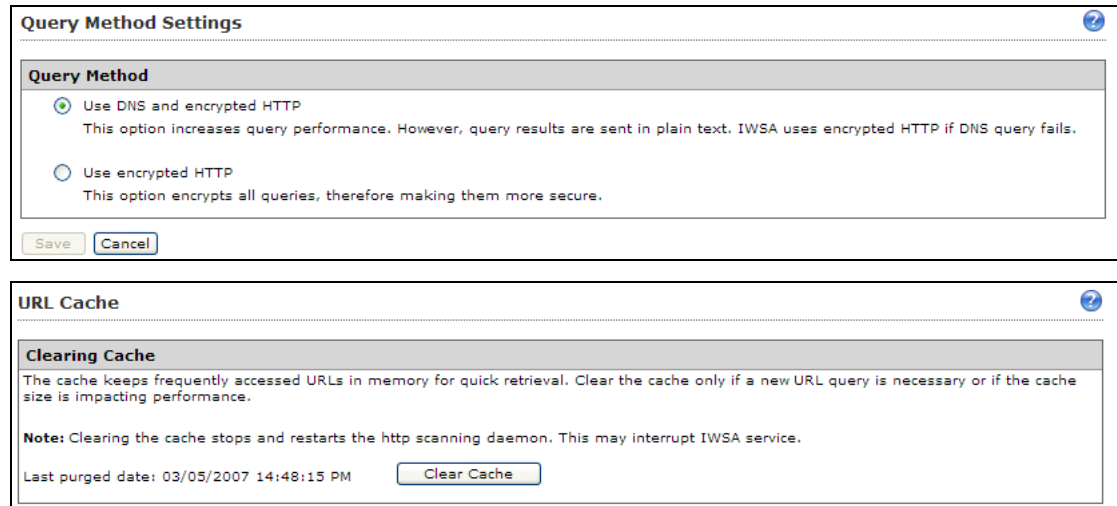

 $\vert$ 

 $\mathbf{I}$ 

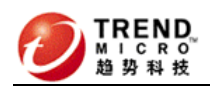

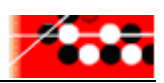

# 19. IWSA支持系统资源报警,配置如下:

### **Threshold Alert Settings**

Notifications > Threshold Alerts

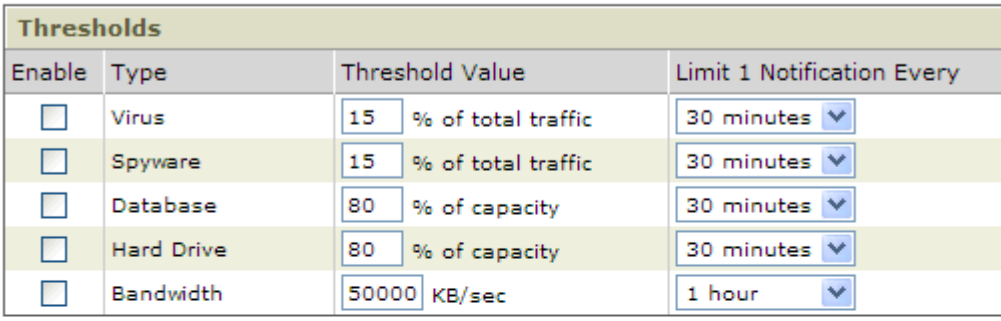

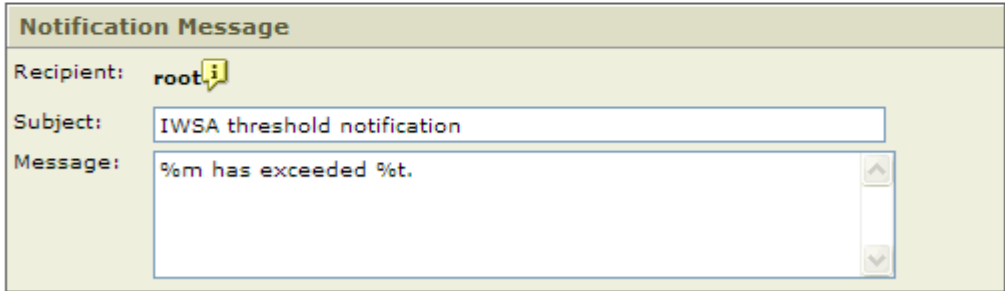

Save | Cancel

 $\odot$